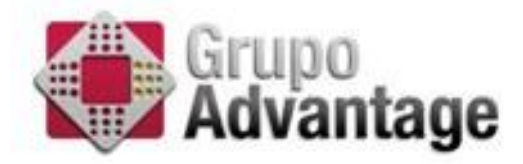

# MANUAL DE INSCRIPCIÓN E INSTALACIÓN DEL CERTIFICADO DIGITAL PERSONAL

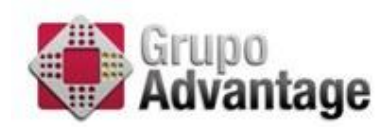

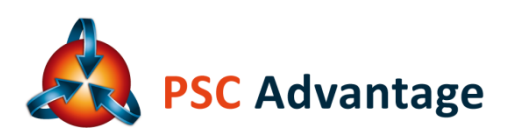

Contenido

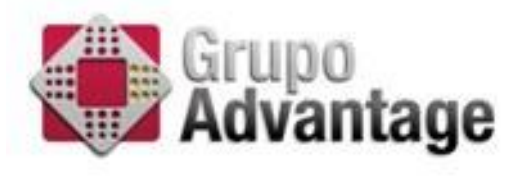

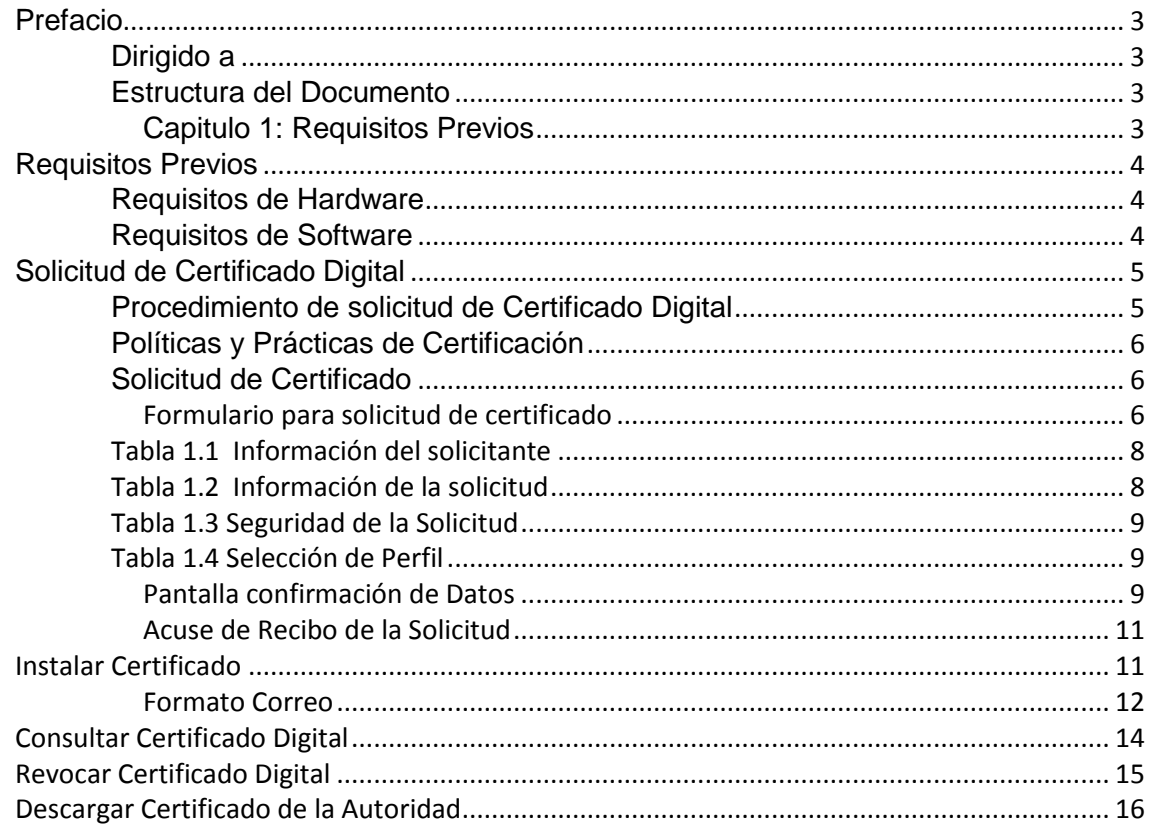

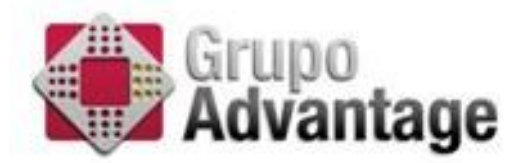

#### <span id="page-2-0"></span>Prefacio

Este manual describe la forma de administrar el ciclo de vida del certificado digital, solicitud, revocación.

- Dirigido a
- Estructura del documento

#### <span id="page-2-1"></span>*Dirigido a*

Las instrucciones para la configuración y administración de este manual están dirigidas:

Usuarios con la necesidad de generar solicitudes de certificados digitales y archivos de Firma Electrónica

#### <span id="page-2-2"></span>*Estructura del Documento*

#### <span id="page-2-3"></span>Capitulo 1: Requisitos Previos

Hace referencia a los requerimientos de hardware y software que el equipo de cómputo debe cumplir el usuario que desee solicitar el certificado digital.

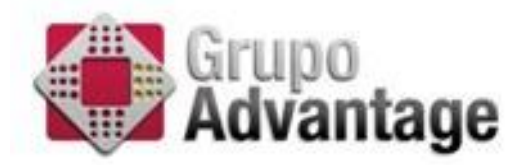

## <span id="page-3-0"></span>**Requisitos Previos**

Es muy importante tomar en cuenta las siguientes recomendaciones de hardware y software para que el programa "Generador de Requerimiento de Certificado de Firma Electrónica Certificada" funcione adecuadamente.

#### <span id="page-3-1"></span>*Requisitos de Hardware*

- Procesador Intel Pentium IV o equivalente a 2 GHz.
- Memoria RAM de 256 MB o superior.
- Espacio en Disco Duro de 10 MB o superior.

<span id="page-3-2"></span>*Requisitos de Software*

• Sistema Operativo Windows XP, Vista, 2000/2003 Server o superior.

## <span id="page-4-0"></span>**Solicitud de Certificado Digital**

<span id="page-4-1"></span>*Procedimiento de solicitud de Certificado Digital*

Como primer paso deberá acceder al sitio en internet

https://ca.advantage-security.com/psceconomia

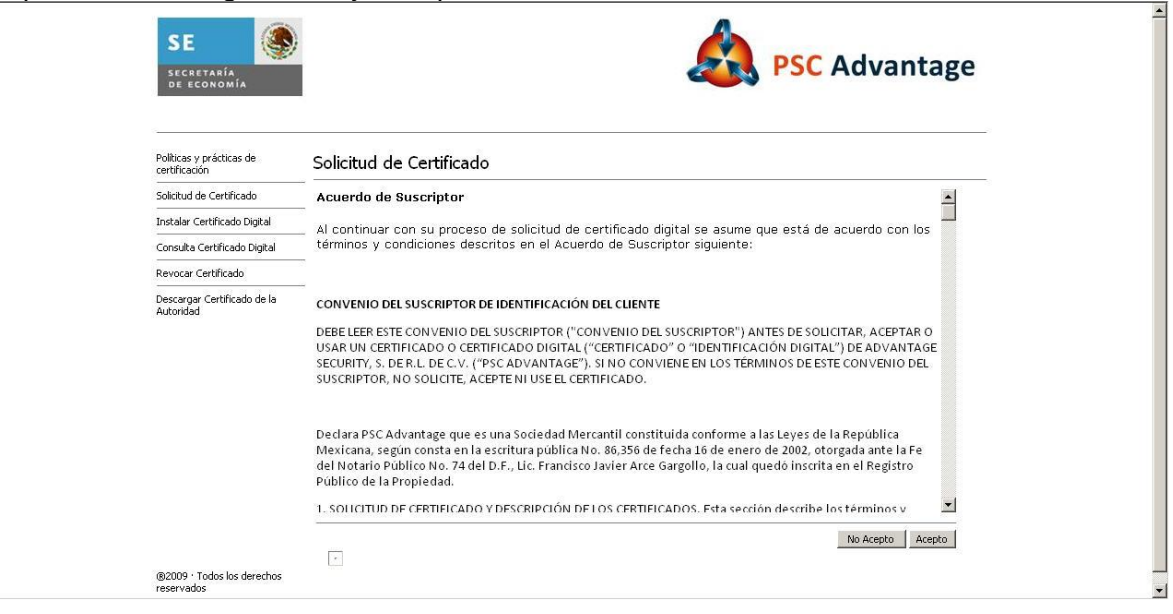

**Imagen 1 Sitio de Administración de ciclo de vida de los certificados digitales**

Esta pantalla tiene los siguientes apartados:

- [Políticas y prácticas de certificación](javascript:__doPostBack()
- [Solicitud de Certificado](javascript:__doPostBack()  $\blacksquare$
- [Instalar Certificado Digital](javascript:__doPostBack()  $\bullet$
- [Consulta Certificado Digital](javascript:__doPostBack()
- [Revocar Certificado](javascript:__doPostBack()  $\bullet$
- [Descargar Certificado de la Autoridad](javascript:__doPostBack() $\bullet$

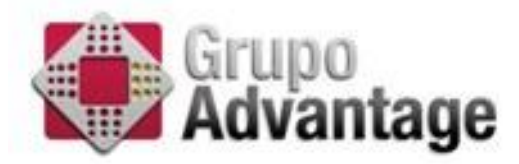

## <span id="page-5-0"></span>*Políticas y Prácticas de Certificación*

En este apartado se detallan las políticas y prácticas de certificación en las cuales Advantage Security se basa como PSC de la Secretaría de Economía.

#### <span id="page-5-1"></span>*Solicitud de Certificado*

En esta liga, el usuario que desea solicitar su certificado digital

La primer pantalla muestra, el acuerdo suscriptor, para que el usuario pueda leerlo antes de solicitar su certificado digital.

Para `proceder, debemos indicar "Acepto"

<span id="page-5-2"></span>Formulario para solicitud de certificado

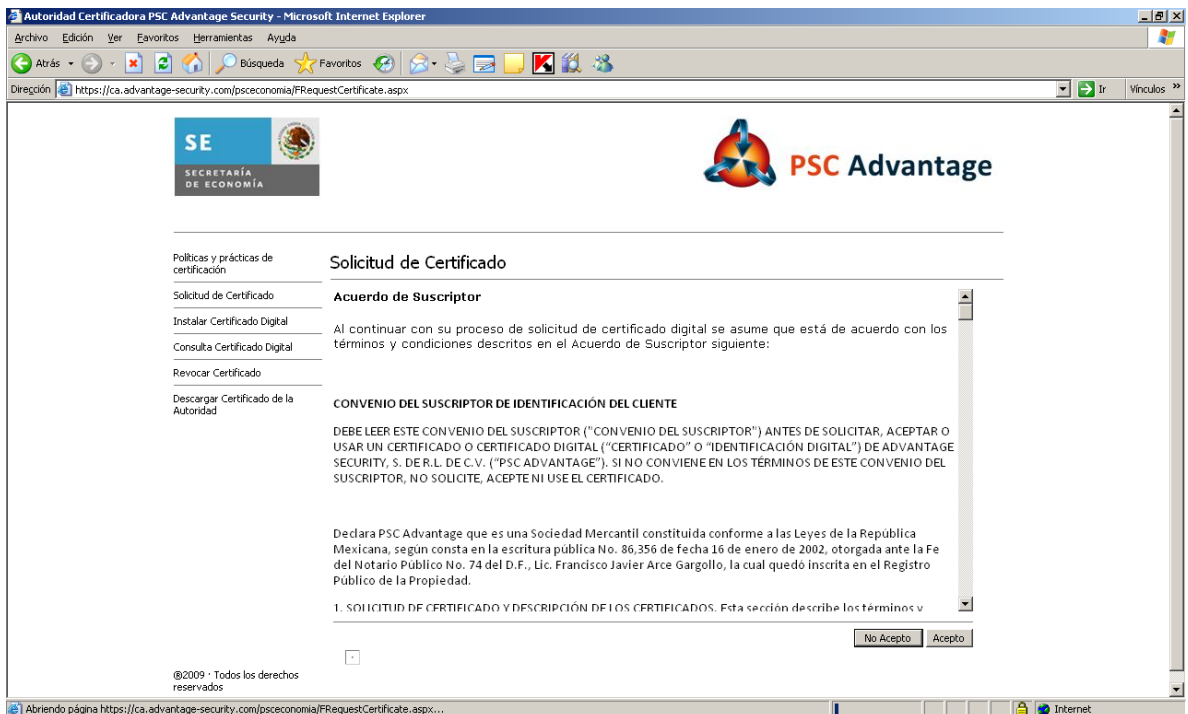

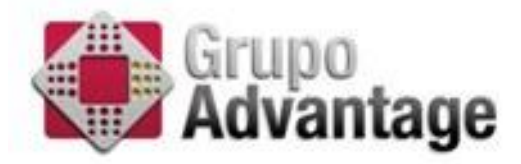

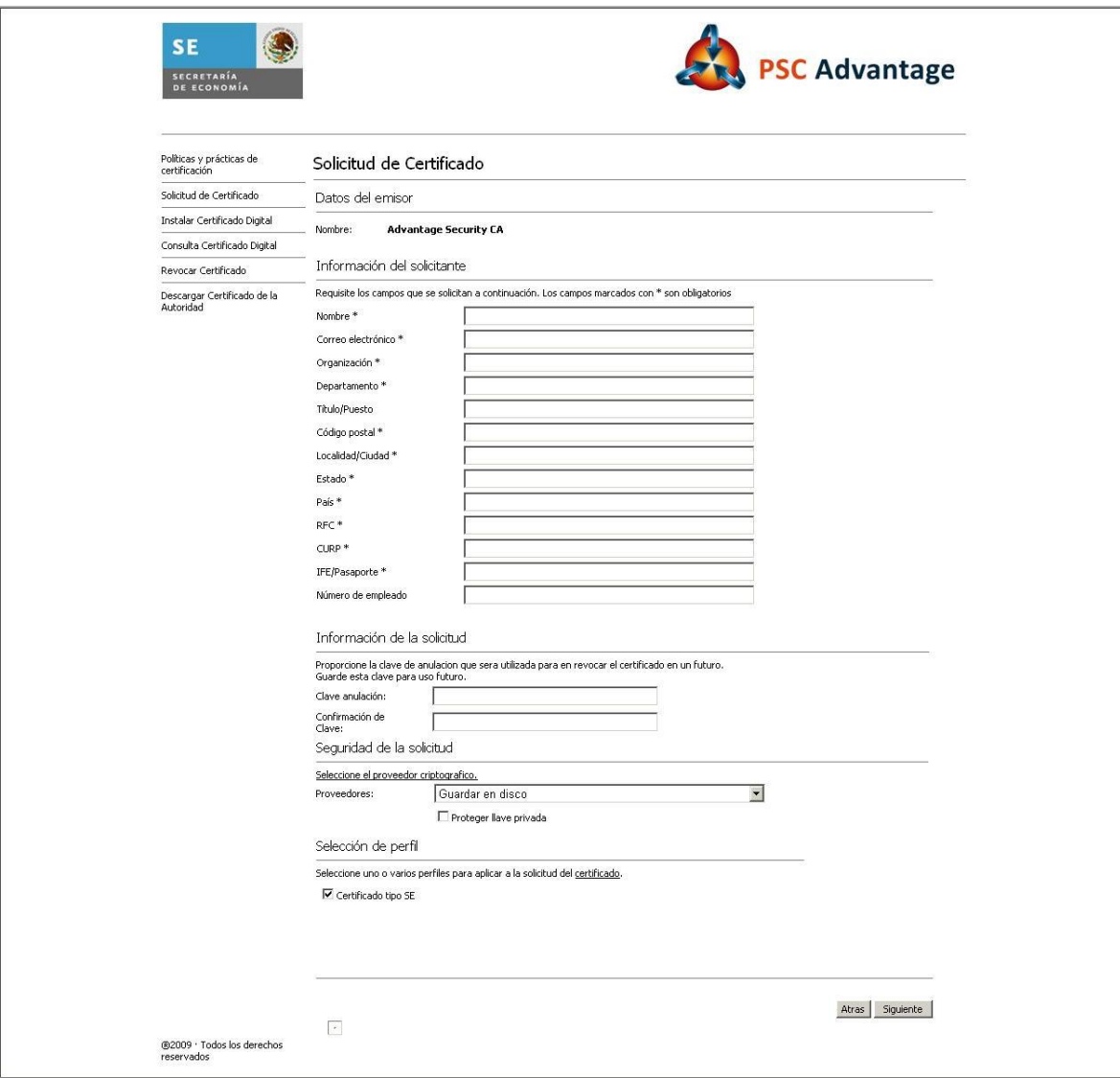

Este formulario está dividido en 3 apartados:

- **•** Solicitud de Certificado
- En este formulario el usuario deberá ingresar sus datos
- Selección de Perfil

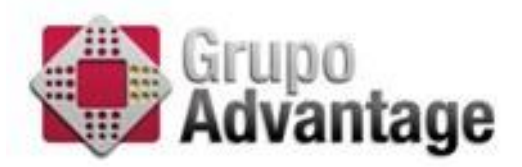

## <span id="page-7-0"></span>*Tabla 1.1 Información del solicitante*

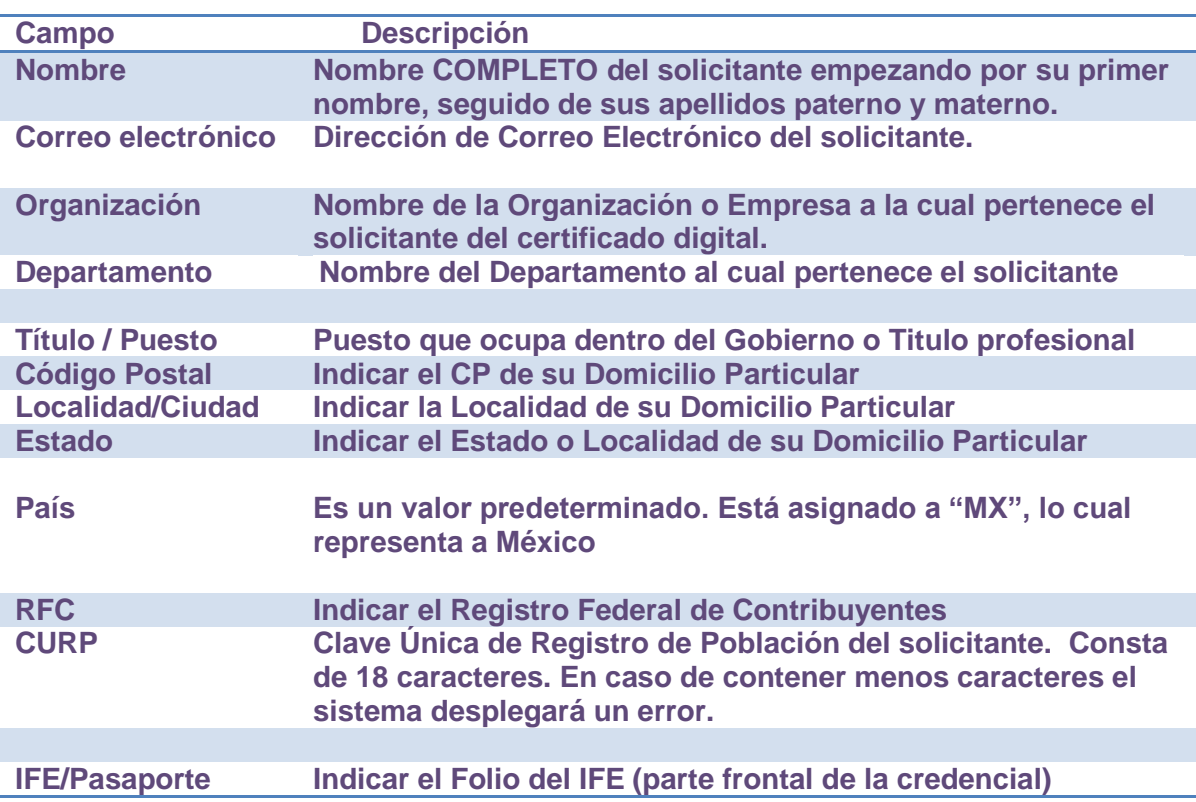

## <span id="page-7-1"></span>*Tabla 1.2 Información de la solicitud*

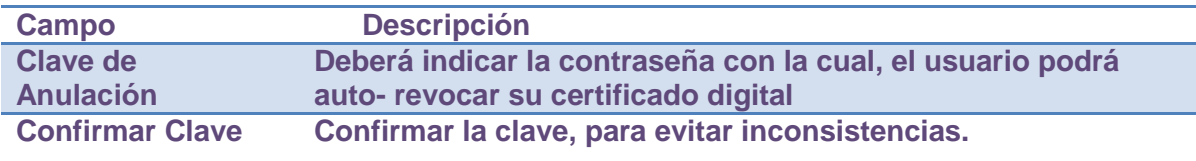

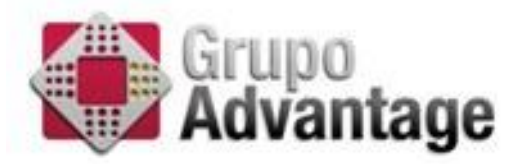

## <span id="page-8-0"></span>*Tabla 1.3 Seguridad de la Solicitud*

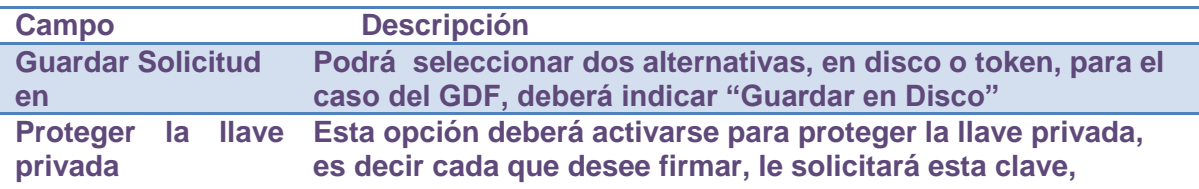

#### **En las siguientes imágenes, se detallan el procedimiento para proteger la llave privada.**

## <span id="page-8-1"></span>*Tabla 1.4 Selección de Perfil*

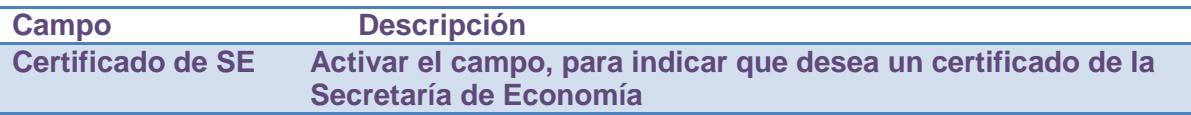

#### <span id="page-8-2"></span>Pantalla confirmación de Datos

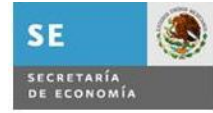

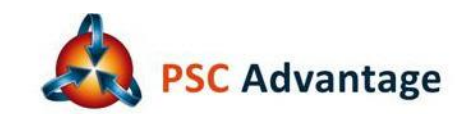

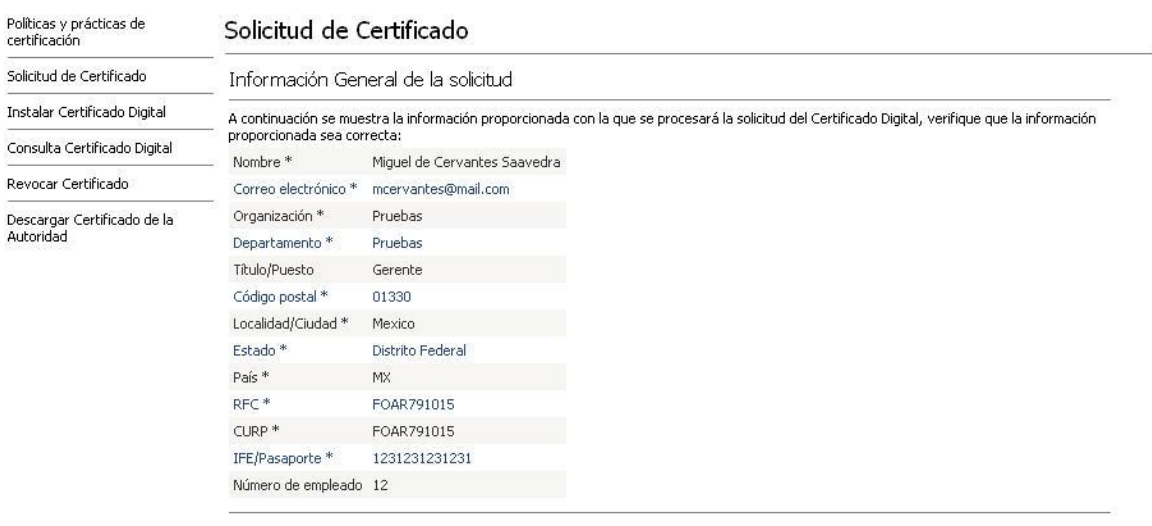

®2009 · Todos los derechos<br>reservados

 $\boxed{\epsilon}$ 

Atras Generar y Enviar Solicitud

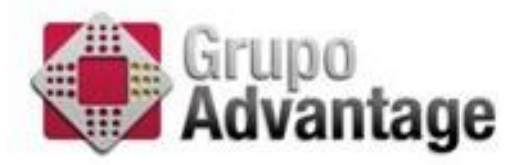

Si los datos son los correctos, dar clic en el botón "Generar y Enviar Solicitud"

Le aparecerá una ventana como la siguiente, a la cual deberá indicar "si"

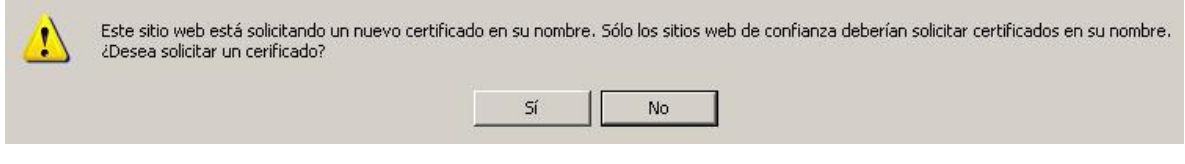

Para proteger la llave privada deberá concluir el siguiente procedimiento

1) En la pantalla siguiente dar clic en el botón de "nivel de seguridad" y después indicar la opción "Alto" para luego indicar "siguiente"

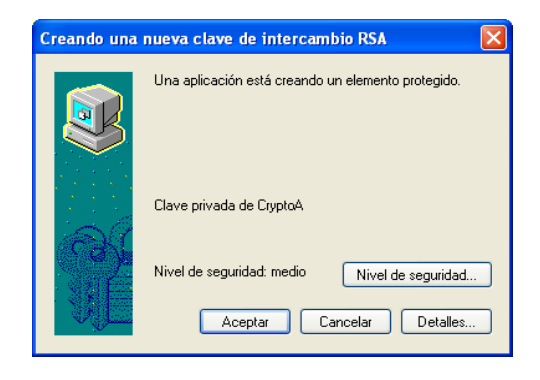

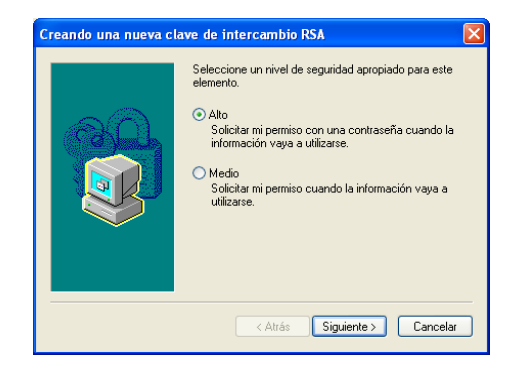

2) Indicar la contraseña deseada y dar clic en finalizar

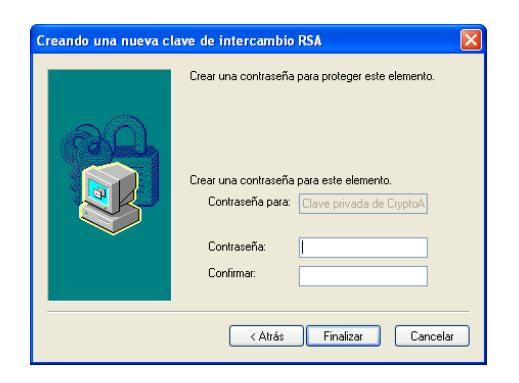

Finalmente le aparecerá una pantalla que le indicará que se creo de manera correcta la solicitud de certificado.

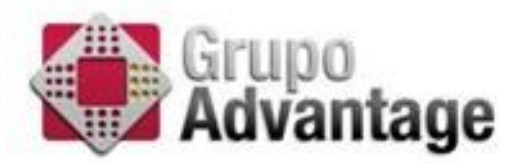

#### <span id="page-10-0"></span>Acuse de Recibo de la Solicitud

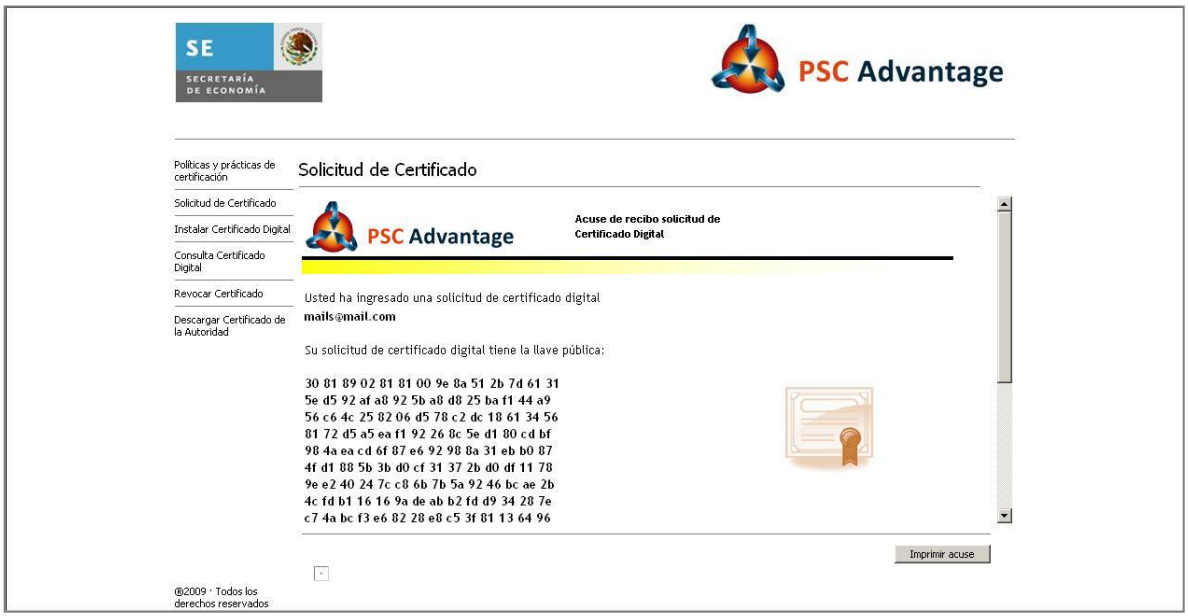

Nota:

que recibimos su solicitud.

", por parte de Advantage Security, para indicarle

# <span id="page-10-1"></span>**Instalar Certificado**

Para poder descargar su certificado digital, deberá tener 3 procesos completados.

- 1) Haber requisitado la Solicitud de Certificado
- 2) Haberse acreditado con PSC Advantage ( Presentado su documentación correspondiente para la acreditación (original y copia)
	- a. Identificación Oficial (IFE, Pasaporte, Cédula Profesional)
	- b. Oficio de Firmas sellado de Recibido por la Subsecretaría de Egresos
	- c. Nombramiento
	- d. Presentar el formato en donde aparece el usuario del GRP
- 3) Haber recibido por parte de Advantage Security con su PIN, para poderlo descargar.

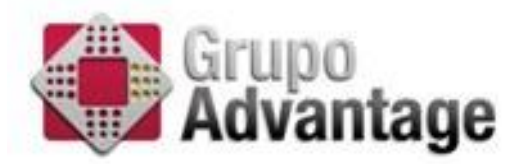

#### <span id="page-11-0"></span>Formato Correo

El correo electrónico que le llegará por parte de Advantage, tendrá el siguiente formato:

Asunto: Aviso de emisión de certificado digital

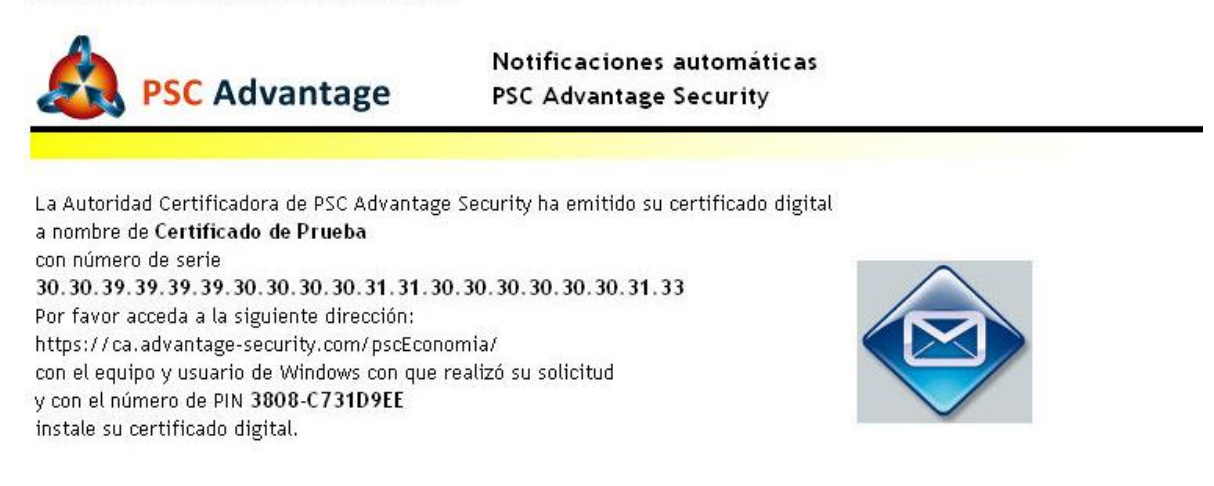

Información de contacto:

PSC Advantage Security Avenida Prolongación Reforma 625 Desp. 402 Paseo de las Lomas Santa Fe México, D.F. 01330 Tel +52 (55) 5081 4360 http://www.advantage-security.com

Deberá seguir las indicaciones que ahí se señalan a continuación

- 1) Ingresar al Link <https://ca.advantage-security.com/psceconomia/>
- 2) Dar clic en la opción de: "Instalar Certificado Digital"
- 3) Ingresar el PIN como lo muestra la siguiente imagen.

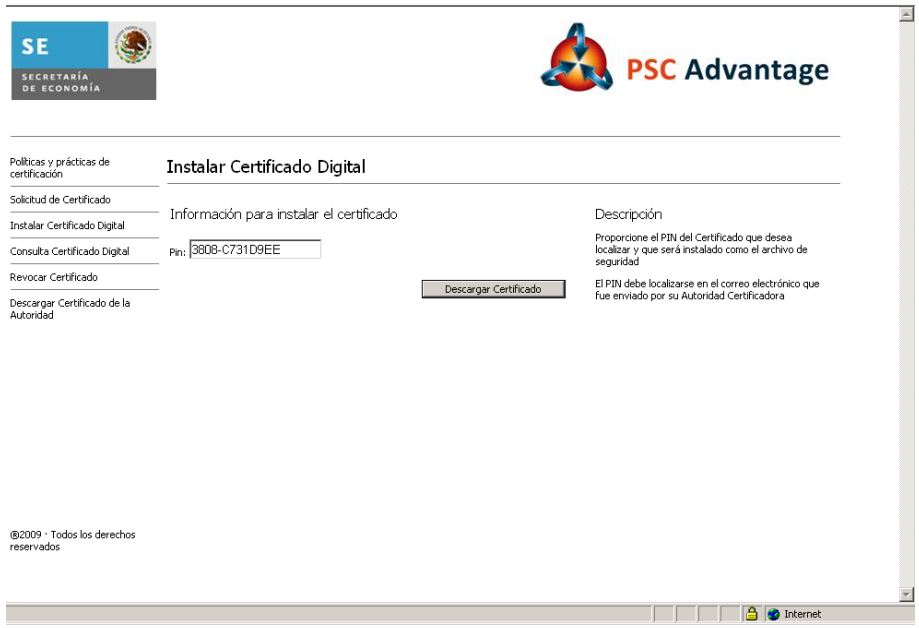

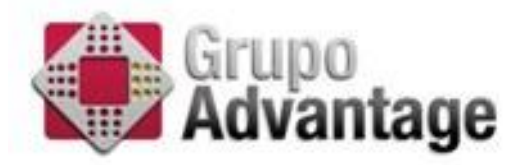

4) Dar clic en el botón "Descargar Certificado" para mostrarle una pantalla de confirmación:

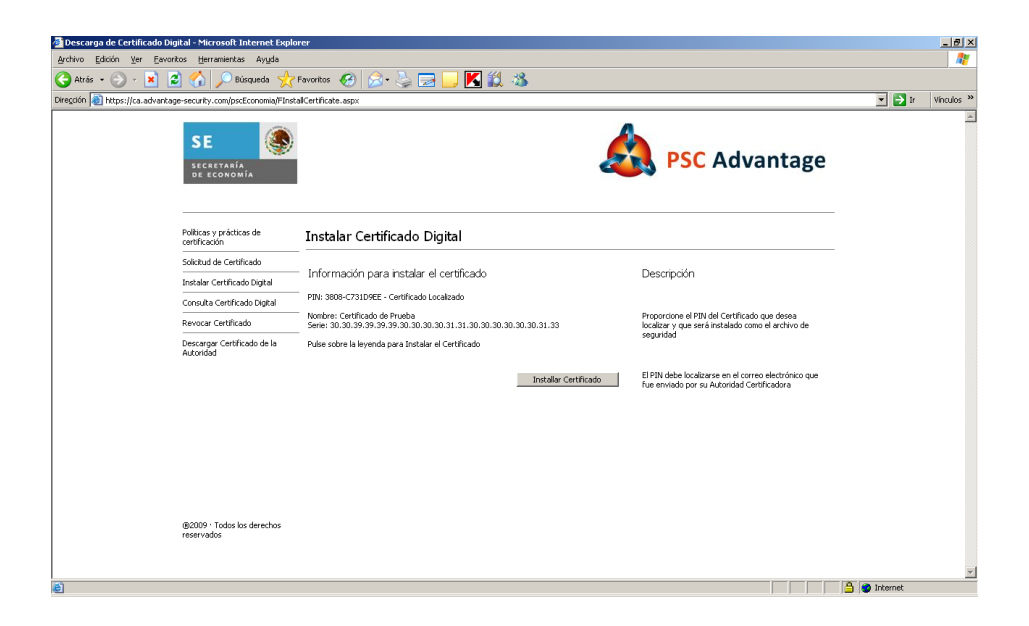

5) Finalmente deberá dar clic al botón "Instalar Certificado", le mostrará la siguiente pantalla

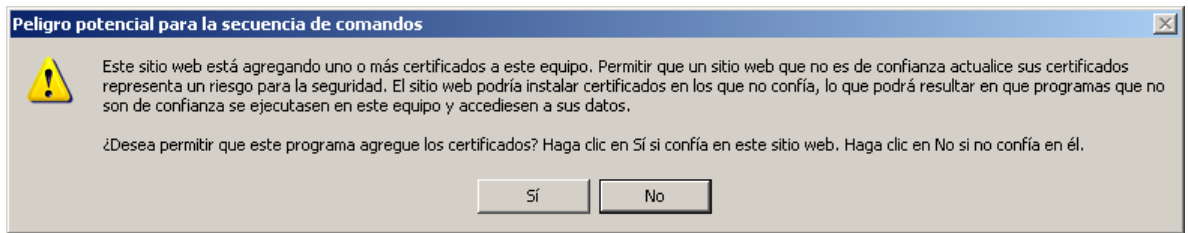

A este mensaje deberá darle clic en el botón "Si", es un aviso de que se va instalar el certificado digital en el browser y si todo esta correcto, mostrará la siguiente imagen:

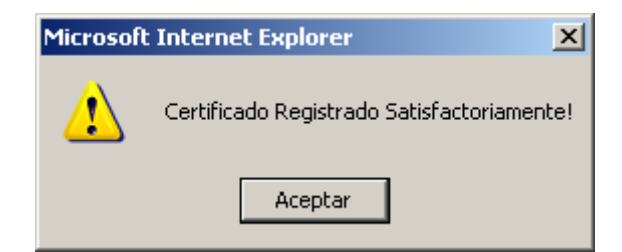

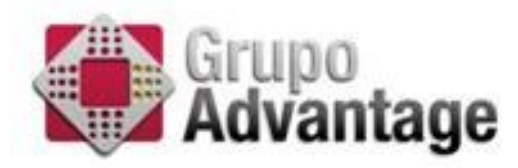

## <span id="page-13-0"></span>**Consultar Certificado Digital**

Esta opción le permite consultar en qué estado se encuentra su certificado digital, es decir, si esta activo (vigente) o revocado.

Para ello, deberá ingresar el siguiente link [https://ca.advantage](https://ca.advantage-security.com/psceconomia/FDownloadCertificate.aspx)[security.com/psceconomia/FDownloadCertificate.aspx](https://ca.advantage-security.com/psceconomia/FDownloadCertificate.aspx) y realizar los filtros por, número de serie del certificado, o por nombre del titular del certificado.

Una vez indicado el filtro, le mostrará la siguiente pantalla, la cual, le da detalle sobre el certificado que busco, e incluso descargar el .CER

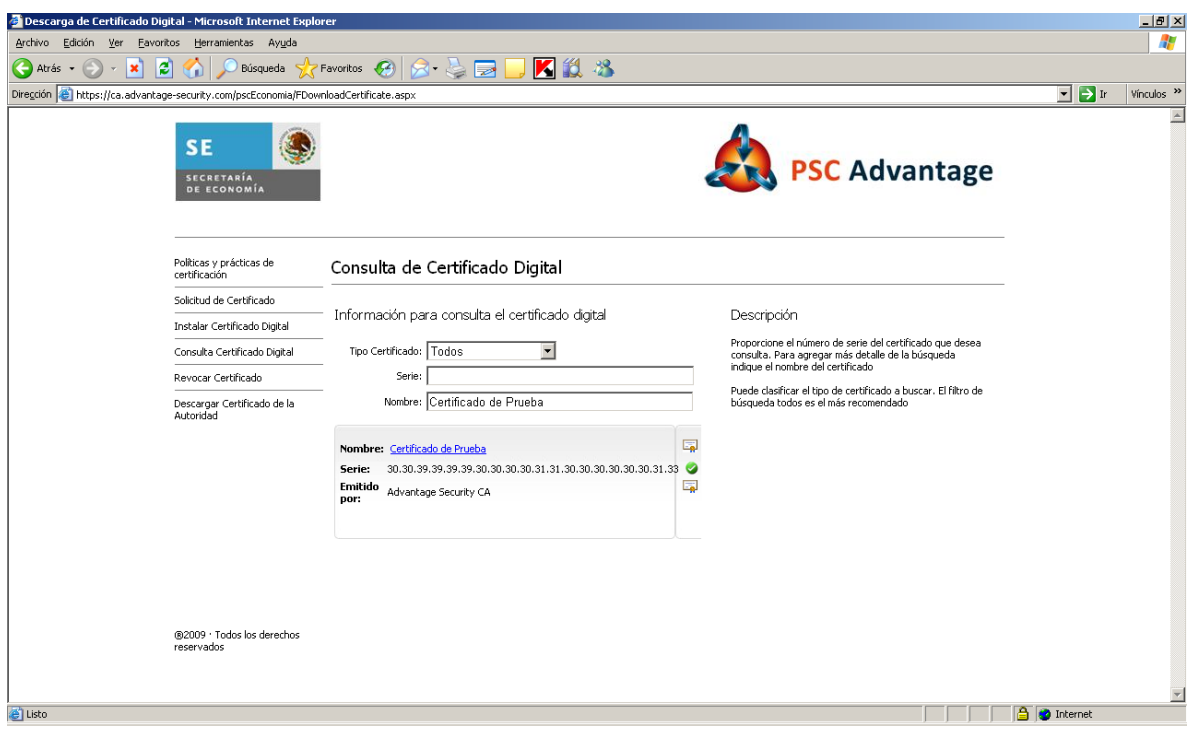

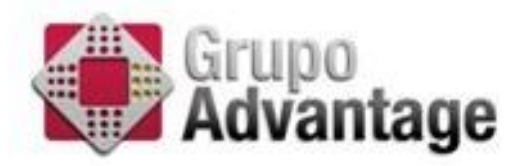

## <span id="page-14-0"></span>**Revocar Certificado Digital**

En el caso de que sienta comprometido su certificado digital, Advantage le pone a su disposición la opción de auto-revocar su certificado digital, para ello, deberá realizar los siguientes pasos.

Ingresar al link de

https://ca.advantage-security.com/pscEconomia/FRevocateCertificate.aspx

Ahí deberá ingresar el criterio para la búsqueda del certificado digital (Nombre, Correo Electrónico o Número de Serie).

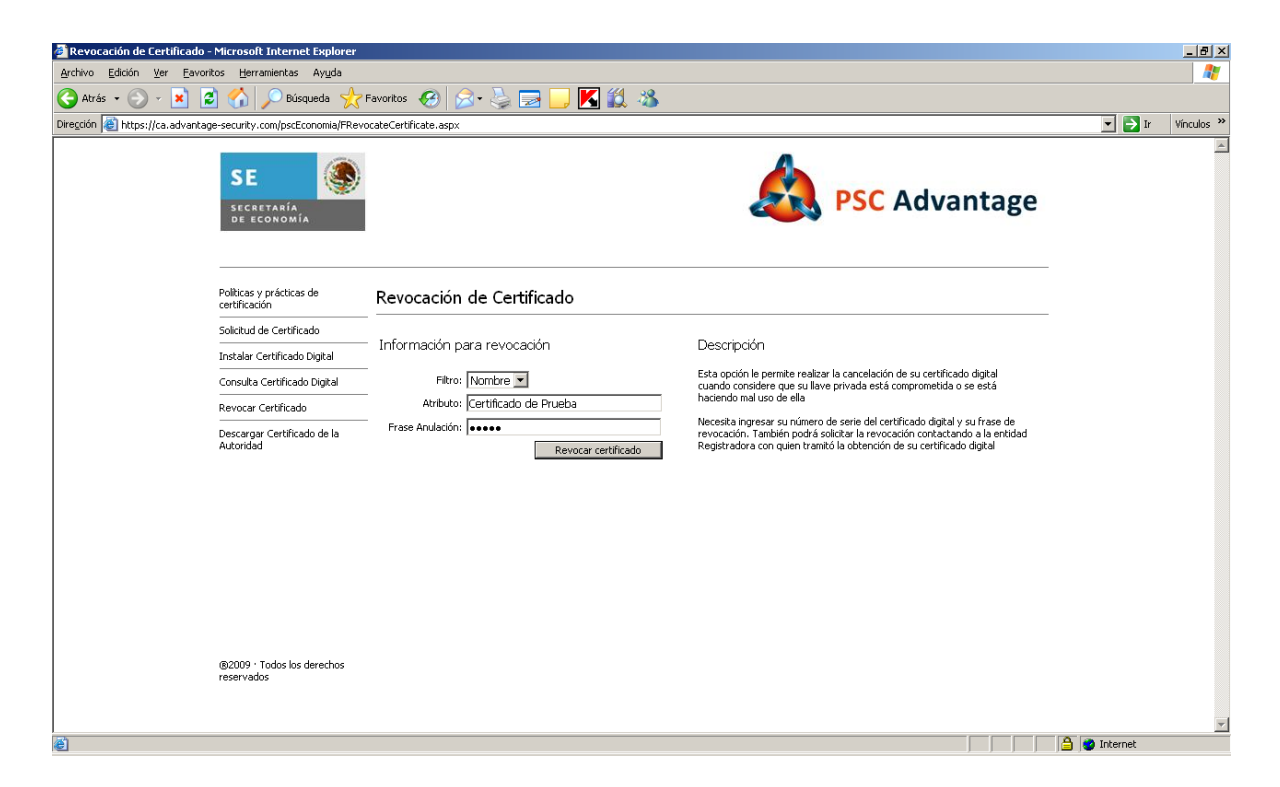

Deberá ingresar la frase de revocación e indicar "Revocar Certificado"

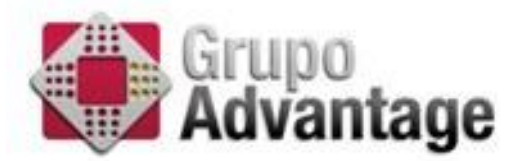

Si la frase es correcta, el certificado se revocará y mostrará una pantalla como la siguiente,

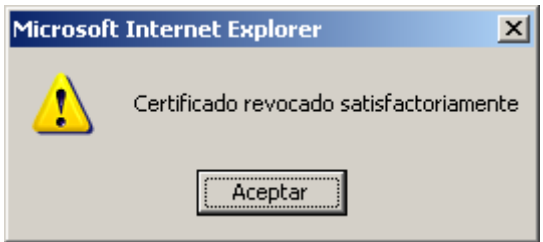

Nota: Favor de verificar si la contraseña es la que indico en el momento de la solicitud del certificado, si no la recuerda, favor de comunicarse a Advantage Secuerity para que revoque el certificado

#### <span id="page-15-0"></span>**Descargar Certificado de la Autoridad**

Deberá acceder al siguiente link

<https://ca.advantage-security.com/pscEconomia/>

Dar clic a la opción "Descargar Certificado de la Autoridad"

Dar clic en Abrir, para que aparezca el asistente de instalación del certificado

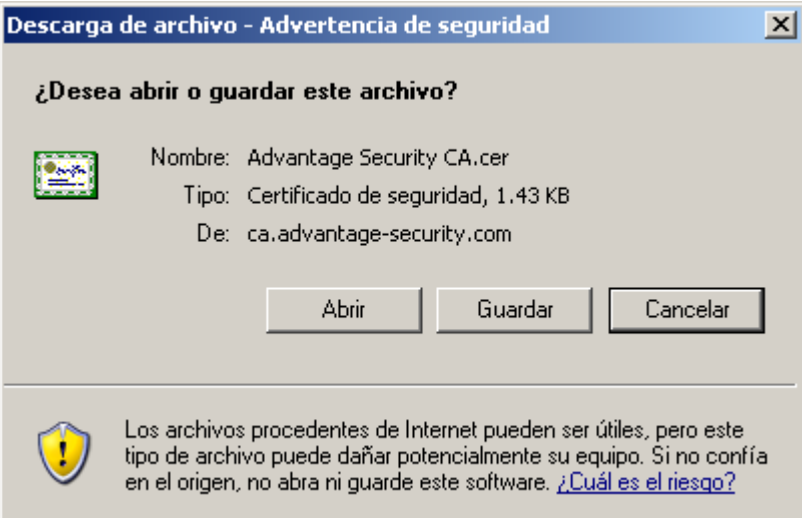

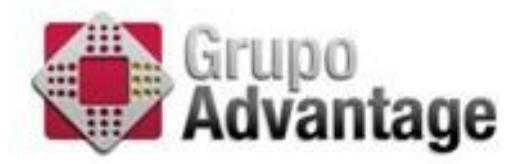

En esta pantalla deberá indicar "Instalar Certificado"

De esta manera, aparecerá el asistente de instalación del certificado, al cual deberá indicar "next" en todas las pantallas para que se instale de manera correcta.

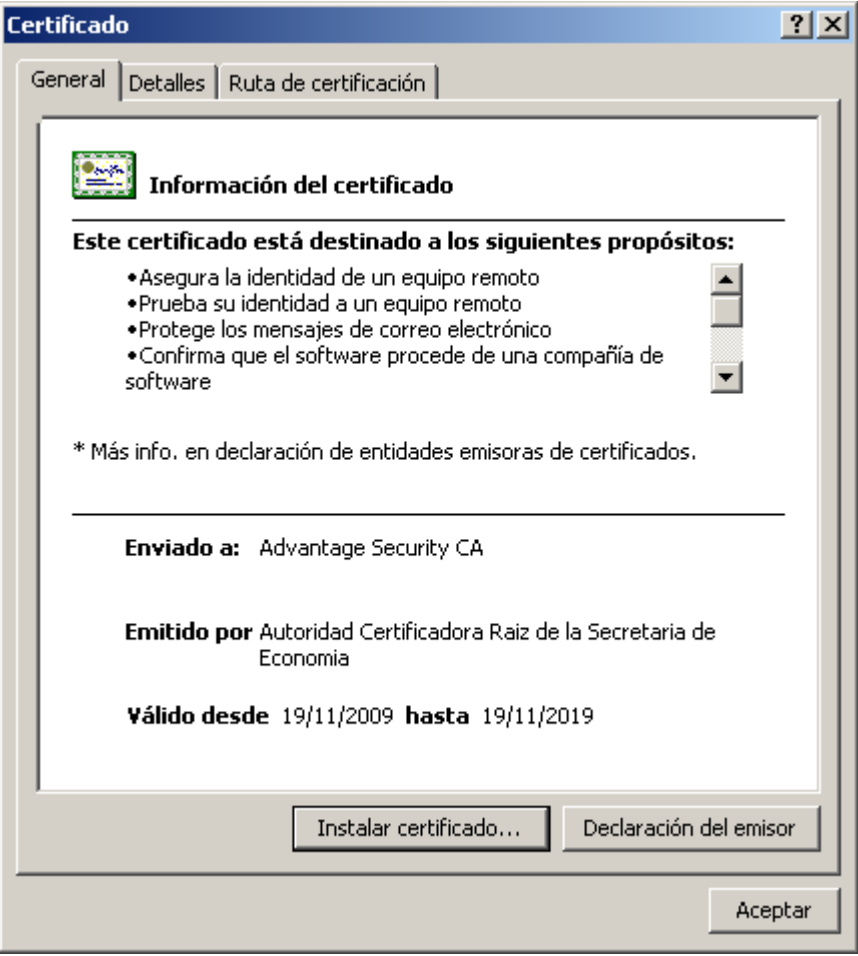